# WÖHLER

# Manual HD-Pushrod Camera

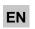

# Wohler VIS 700

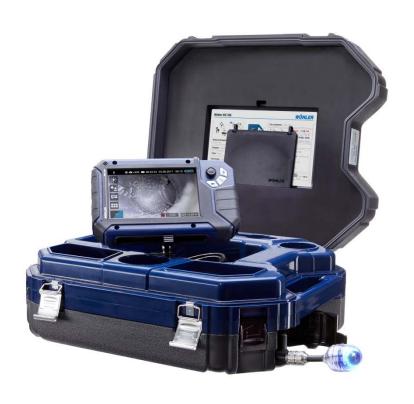

# **Table of contents**

|                                                                | General Information                                                                                                    | 4                                |
|----------------------------------------------------------------|----------------------------------------------------------------------------------------------------|----------------------------------|
| 1.1                                                            | Operation Manual Information                                                                                                    | 2                                |
| 1.2                                                            | Copyright                                                                                                    |                                  |
| 1.3                                                            | Notes                                                                                                    | 4                                |
| 1.4                                                            | Proper use                                                                                                    | 5                                |
| 1.5                                                            | Scope of supply                                                                                                    | 5                                |
| 1.6                                                            | Storage and transport                                                                                                    |                                  |
| 1.7                                                            | Information on disposal                                                                                                    | 6                                |
| 1.8                                                            | Manufacturer                                                                                                    | 6                                |
| 2                                                              | Important information                                                                                                    | 7                                |
| 3                                                              | Technical data                                                                                                    | 9                                |
| 3.1                                                            | Monitor                                                                                                    | 9                                |
| 3.2                                                            | Wöhler pan & tilt camera head                                                                                                    | 10                               |
| 3.3                                                            | Camera Rod                                                                                                    | 11                               |
| 3.4                                                            | Electronic meter counter                                                                                                    | 11                               |
| 3.5                                                            | Storage                                                                                                    |                                  |
| 3.6                                                            | Twinwall hard case                                                                                                    | 11                               |
| 4                                                              | Design and function                                                                                                    | 12                               |
| 4.1                                                            | Video Inspection System                                                                                                    | 12                               |
| 4.0                                                            | Monitor                                                                                                    | 14                               |
| 4.2                                                            |                                                                                                    |                                  |
| 4.2<br><b>5</b>                                                | Starting to use your camera system                                                                                                    | m.16                             |
|                                                                | Starting to use your camera system Activating the battery                                                                                |                                  |
| 5                                                              |                                                                                                    | 16                               |
| <b>5</b><br>5.1                                                | Activating the battery                                                                                                    | 16<br>16                         |
| <b>5</b><br>5.1<br>5.2                                         | Activating the battery Attaching the camera head                                                                                         | 16<br>16                         |
| <b>5</b> 5.1 5.2 5.3                                           | Activating the battery Attaching the camera head Using the monitor                                                                       | 16<br>16<br>16                   |
| <b>5</b> 5.1 5.2 5.3 5.4                                       | Activating the battery  Attaching the camera head  Using the monitor  Charging the rechargeable battery                                  | 16<br>16<br>19<br>20             |
| 5.1<br>5.2<br>5.3<br>5.4<br>6                                  | Activating the battery  Attaching the camera head  Using the monitor  Charging the rechargeable battery  Keys and their functions        | 16<br>16<br>19<br>20             |
| 5.1<br>5.2<br>5.3<br>5.4<br>6<br>6.1                           | Activating the battery Attaching the camera head Using the monitor Charging the rechargeable battery Keys and their functions On/Off key | 16<br>16<br>19<br>20<br>20       |
| 5<br>5.1<br>5.2<br>5.3<br>5.4<br>6<br>6.1<br>6.2               | Activating the battery                                                                                                    | 16<br>16<br>19<br>20<br>20<br>22 |
| 5<br>5.1<br>5.2<br>5.3<br>5.4<br>6<br>6.1<br>6.2<br>6.3        | Activating the battery                                                                                                    | 16 16 19 20 22 23                |
| 5<br>5.1<br>5.2<br>5.3<br>5.4<br>6<br>6.1<br>6.2<br>6.3<br>6.4 | Activating the battery                                                                                                    | 16 16 19 20 20 22 23 24 nead     |

| Home function                                                                                                    | 25                                                                                                    |
|----------------------------------------------------------------------------------------------------|----------------------------------------------------------------------------------------------------|
| Digital meter counter                                                                                                    | . 25                                                                                                    |
| Voice recording                                                                                                    | . 26                                                                                                    |
| Live menu                                                                                                    | . 26                                                                                                    |
| Brightness menu                                                                                                    | 26                                                                                                    |
| Focus menu                                                                                                    | 26                                                                                                    |
| Comment function                                                                                                    | 27                                                                                                    |
|                                                                                                    |                                                                                                    |
| Activate WLAN                                                                                                    | 29                                                                                                    |
| Locator                                                                                                    | 29                                                                                                    |
| Saving and deleting images and videos                                                                                                    | 30                                                                                                    |
| Display images and videos                                                                                                    | 31                                                                                                    |
| Settings                                                                                                    | 32                                                                                                    |
| Info menu                                                                                                    | 34                                                                                                    |
|                                                                                                    |                                                                                                    |
|                                                                                                    | . 35                                                                                                    |
|                                                                                                    |                                                                                                    |
|                                                                                                    |                                                                                                    |
| Client: Using an existing WLAN network                                                                                                    | 38                                                                                                    |
| Client: Using an existing WLAN network  Faults                                                                                                    |                                                                                                    |
|                                                                                                    | . 40                                                                                                    |
| Faults                                                                                                    | . <b>. 40</b><br>40                                                                                                    |
| Reset                                                                                                    | <b>40</b><br>40<br>40                                                                                                    |
| Reset                                                                                                    | 40<br>40<br>40                                                                                                    |
| Reset Possible malfunctions                                                                                                    | <b>40</b><br>40<br>40<br><b>41</b><br>41                                                                                                    |
| Faults  Reset  Possible malfunctions  Maintenance  Information on maintenance                                                                                                    | <b>40</b><br>40<br>40<br><b>41</b><br>41                                                                                                    |
| Faults  Reset  Possible malfunctions  Maintenance  Information on maintenance  Replacing the dome of the camera head                                                                | <b>40</b><br>40<br><b>41</b><br>41<br>41                                                                                                    |
| Reset                                                                                                    | <b>40</b><br>40<br><b>41</b><br>41<br>41<br>41                                                                                                    |
| Faults  Reset  Possible malfunctions  Maintenance  Information on maintenance  Replacing the dome of the camera head  Camera head  Monitor                                          | 40<br>40<br>41<br>41<br>41<br>41                                                                                                    |
| Faults  Reset  Possible malfunctions  Maintenance  Information on maintenance  Replacing the dome of the camera head  Camera head  Monitor  Cleaning the viper and the rod          | 40<br>40<br>41<br>41<br>41<br>41                                                                                                    |
| Reset Possible malfunctions  Maintenance Information on maintenance Replacing the dome of the camera head Camera head Monitor Cleaning the viper and the rod.  Guaranty and Service | 40<br>40<br>41<br>41<br>41<br>41<br>41                                                                                                    |
|                                                                                                    | Voice recording  Live menu  Brightness menu  Focus menu  Comment function  System menu  Activate WLAN  Locator  Saving and deleting images and videos  Display images and videos  Settings  Info menu  Transmission of image files via WL  Access Point: Transmission via a VIS 700-WLAN-network |

#### 1 **General Information**

#### 1.1 **Operation Manual In**formation

This operation manual allows you to work safely with the Wohler VIS 700. Please keep this manual for your information.

The Wohler VIS 700 should be employed by professionals for its intended use only.

Liability is void for any damages caused by not following this manual.

#### 1.2 Copyright

Without previous authorization of Wohler it is not allowed to reproduce, copy or translate this manual or part of this manual.

#### 1.3 **Notes**

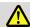

# WARNING!

Not following this warning can cause injury or death.

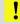

## CAUTION!

Highlights risks that can lead to damage occurring to the device.

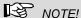

Highlights tips and other useful information.

# 1.4 Proper use

The Camera is designed to visually inspect and document the condition of pipes and shafts, for example in flue gas systems, ventilation systems as well as for inspecting underground pipes etc.

The Camera is designed to be used by trained specialists only.

Any other use is considered improper use.

# 1.5 Scope of supply

| Device                              | Scope of supply                                          |
|-------------------------------------|----------------------------------------------------------|
| Wohler VIS 700 HD<br>Service Camera | Monitor                                                  |
| Gervice Camera                      | Ø 40 mm pan and tilt<br>color camera head,<br>pluggable  |
|                                     | SD card 32 GB                                            |
|                                     | Viper with<br>30 m camera rod and<br>monitor cable 1,5 m |
|                                     | 3 replacement plastic domes                              |
|                                     | 1 anti-slide mat                                         |
|                                     | 1 USB power supply with USN-C-cable                      |
|                                     | Twinwall hard case                                       |

## General Information

# 1.6 Storage and transport

To avoid damage occurring during transport it is imperative that the complete system is transported in the original case designed for the purpose.

# 1.7 Information on disposal

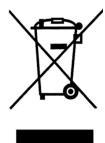

Electronic equipment does not belong into domestic waste, but must be disposed in accordance with the applicable statutory provisions.

You may hand in any defective batteries taken out of the unit to our company as well as to recycling places of public disposal systems or to selling points of new batteries or storage batteries.

# 1.8 Manufacturer

# Wöhler Technik GmbH

Wöhler-Platz 1 33181 Bad Wünnenberg

Tel.: +49 2953 73-100 Fax: +49 2953 73-96100 · Email: info@woehler.de www.woehler.com

# 2 Important information

# Eye protection

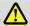

## WARNING!

Never point a connected camera head at your own or somebody else's eyes when the monitor is switched on. The LEDs are extremely bright and can dazzle.

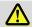

### WARNING!

Guide the rod with due care and attention. As the rod is made of flexible material, it can make whipping movements if it slips. Protect your eyes in particular.

# Working environment

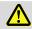

# WARNING!

Only place the camera on firm level ground and ensure a secure position of camera and user, especially when working in high altitude, e.g. when working on the roof.

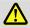

### WARNING!

Make sure that the parts that you are going to inspect are no live parts.

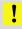

# CAUTION!

Protect the camera head against oil and acid. Never use the camera head and rod to push obstructions.

## **Operating Temperature**

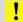

### **CAUTION!**

Do not use the camera in temperatures above 40°C. High temperatures can damage the camera.

# Important information

### Resistance to water

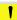

# CAUTION!

Only the camera head and the rod are waterproof Keep the camera system dry and protect it from water!

# Resistance to impacts

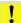

# CAUTION!

The camera system is not impact resistant. Do not throw or allow the case to fall!

#### Accessories

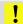

## CAUTION!

Use only original Wöhler accessories and spare parts!

## Strong magnetic or electric fields

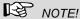

Do not use the camera near television towers. mobile radio equipment or other sources of magnetic or electric fields, as these may impair the quality of the displayed image.

#### **Extraneous influences**

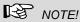

Extraneous influences such as static discharges can cause the device to malfunction. If a malfunction occurs, switch the monitor off and on again.

# 3 Technical data

# 3.1 Monitor

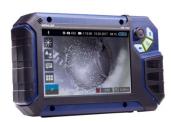

Fig. 1: Monitor

| Description              | Data                                                 |
|--------------------------|------------------------------------------------------|
| Dimensions housing       | 250 x 155 x 54 mm                                    |
| Weight                   | 860 g                                                |
| TFT display              | 7" / 16:9 format<br>1280 x 800 pixel                 |
| Charging cable           | USB-C 5 V/3 A                                        |
| Power supply             | 3,7 V,<br>11400 mAh rechargea-<br>ble Li-lon battery |
| Battery operating time   | Up to 4 h (battery status in display)                |
| Operating Temperature    | 0 - 40 °C                                            |
| Storage Tempera-<br>ture | - 20°C – 50°C                                        |

# Technical data

# 3.2 Wöhler pan & tilt camera head

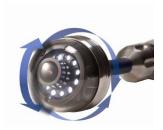

Fig. 2: Pan & tilt camera head

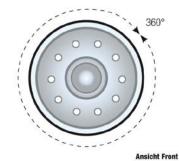

Fig. 3: Pans through 360°

| · · · · · · · · · · · · · · · · · · · | 1       |
|---------------------------------------|---------|
| 180°                                  | 40 mm   |
| Ansich                                | t Seite |

Fig. 4: Tilts 180°

| Description                         | Data                                               |
|-------------------------------------|----------------------------------------------------|
| Classification Type                 | ½,7" COLOR CMOS                                    |
| Focus distance                      | 27 mm ∞                                            |
| Light source                        | 10 white LEDs                                      |
| Protection                          | Waterproof to IP 67 (up to 1 m depth for 30 mins.) |
| Dimensions                          | 40 x 60 mm                                         |
| Frequency of the integrated emitter | 8.9 kHz                                            |
| Angle of detection                  | 75°                                                |

|     | _           |     |
|-----|-------------|-----|
| 3.3 | Camera F    | ·   |
| ~ ~ | Camera R    | 200 |
| J.J | - Janicia i | vu  |

| Description                     | Data  |
|---------------------------------|-------|
| Length                          | 30 m  |
| Connection cable to the monitor | 1,5 m |

# 3.4 Electronic meter counter

| Description    | Data           |
|----------------|----------------|
| Resolution     | 23 mm          |
| Max. deviation | 5 % of reading |

# 3.5 Storage

| Description      | Data                                                                                                    |
|------------------|----------------------------------------------------------------------------------------------------|
| Memory           | If you are using a memory card other than the one included in the scope of supply, you must format it on a PC before using it with the camera. FAT 32 |
| Max.             | 32 GB                                                                                                    |
| Technology       | SD or SDHC,<br>maximum speed 10                                                                                                    |
| Record Capacity  | Approx. 3 GB/h                                                                                                    |
| Video Resolution | 1280 x 720 HD, max.<br>25 fps.                                                                                                    |
| Video format     | AVI (H264)                                                                                                    |

# 3.6 Twinwall hard case

| Description                                    | Data                       |
|------------------------------------------------|----------------------------|
| Dimensions                                     | 18 x 44 x 50 cm<br>(LxBxH) |
| Total weight with monitor, camera head and rod | 10 kg                      |

# 4 Design and function

# 4.1 Video Inspection System

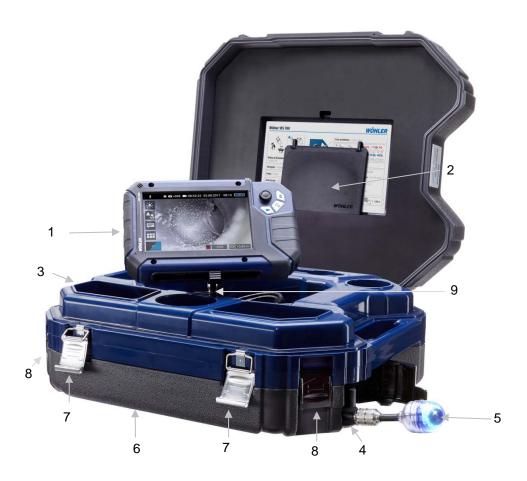

Fig. 5: Wohler VIS 700 HD Pushrod Camera

# Legend:

- 1 Monitor
- 2 Anti-glare protection (stored in the case)
- 3 Space for accessories, charging cable, camera head etc.
- 4 Opening for the camera head
- 5 Camera head
- 6 Lower shell with viper and rod (inside)
- 7 Locks of the camera case
- 8 Locks of the lower shell
- 9 Monitor support

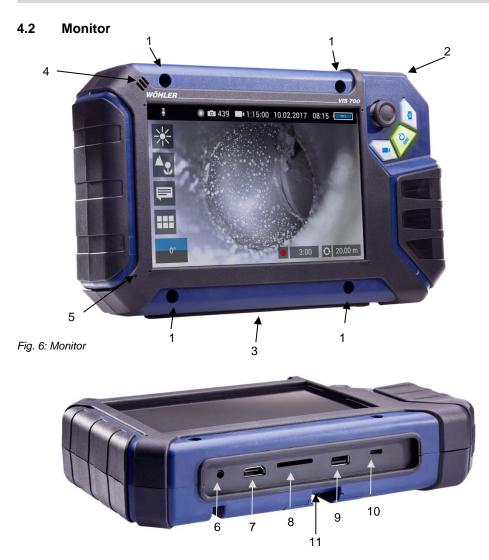

Fig. 7: Bottom side of the monitor with USB and SD card slot

# Legend:

- 1 Fixing holes for glare protection
- 2 Handle, in the picture inserted in the slot of the housing
- 3 Bottom side of the monitor with terminal strip
- 4 Loudspeaker
- 5 Microphone
- 6 CTIA standard connection for headset with headphone and microphone
- 7 HDMI connection for external monitor
- 8 SD Card slot
- 9 USB port for stick
- 10 USB port for charging cable
- 11 Notch for placing the monitor on the connecting rail of the case

#### 5 Starting to use your camera system

### 5.1 Activating the battery

If the camera system cannot be switched on during initial operation, you have two options for activating the battery:

Connect the monitor to the mains via the power supply unit. Switch on the camera system.

Afterwards, the camera can also be switched on without being connected to the power supply.

or

#### 5.2 Attaching the camera head

- Carry out a reset 1, see chapter 14.1.
- Open the cover of the camera head opening (Fig. 5, part 4).
- Carefully pull the rod out of the case.
- If it is not already connected to the rod, connect the camera head to the rod as follows: Insert the five-pin connector of the camera rod into the socket of the camera head. Then screw together the threaded parts of the camera head and camera rod.

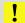

## CAUTION!

The connection is only waterproof when the connectors are joined together properly.

#### 5.3 Using the monitor

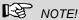

When the monitor is stored in the case the joystick is located at the bottom left. This position makes it possible to operate the joystick with the left hand and guide the camera rod with the right hand. If the monitor is removed from the case, it is recommended that right-handed users turn the monitor around so that they can operate the joystick with their right hand.

To release the monitor from its secured posi-

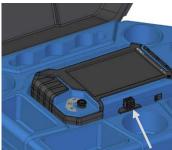

Fig. 8: Press the catch from the front to release the monitor from its secured position in the case

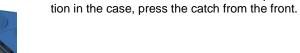

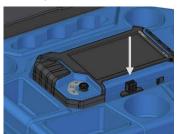

Fig. 9: Press down on the catch from above to lower the monitor into the case.

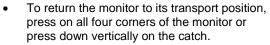

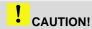

If there is any resistance when pushing down on the monitor, check the connection cable has been placed under the monitor properly rolled up.

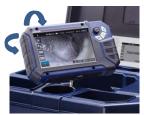

Fig. 10: You can turn and tilt the monitor

When released from the case you can tilt the monitor up and down and turn it around its longitudinal axis. Locking points ensure the camera is held in a stable position.

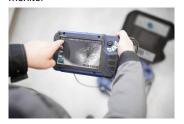

Fig. 11: Monitor removed from the case

It is also possible to take the monitor from the case and hold it in your hands.

## Starting to use your camera system

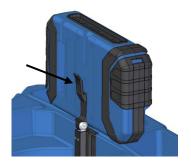

Fig. 12: Press the lever to release the monitor from the holder

#### Handle

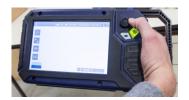

Fig. 13: With the handle pulled out it is possible to hold and operate the monitor with one hand.

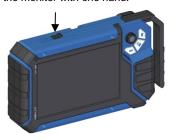

Fig. 14: Push button for pulling out the handle marked with arrow

### Glare Protection

Proceed as follows to release the monitor from the holder:

- Position the monitor upright in the holder.
- Press against the lever on the rear of the monitor.
- At the same time pull the monitor out of the holder.

It is possible to pull out a handle to allow you to hold the monitor in your right hand and operate the joystick with your right hand at the same time.

 To pull out the handle press the black pushbutton on the top of the monitor and slide the handle to the right at the same time.

- Remove the Glare Protection from of the case lid. It is located in the compartment behind the lower part of the Short Guide.
- Insert both pins of the Glare Protection into the corresponding fixing holes immediately above or below the display to suit your working position. Magnets at the ends of the pins ensure a stable hold.

#### 5.4 Charging the rechargeable battery

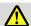

# WARNING!

# Danger of death by electrocution!

Never touch a mains plug with wet hands! Do not expose the power pack to moisture!

Never pull the cable to remove the power pack from the socket outlet - it could rip out the cable!

Operate the power pack only when the mains power supply is the same as the voltage stated on the rating plate!

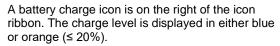

Recharge the rechargeable battery if the charge level is displayed in red (≤ 10%).

- To charge the battery, connect the monitor to the mains using the USB power pack included in the scope of supply.
- To do so, insert the USB C connector into the USB port on the bottom of the monitor.

When the camera system is switched off the image and video keys flash red during the charging process.

The image and video keys light up red when the battery is fully charged.

The camera system remains fully functional during the battery charging process.

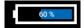

Fig. 15: Battery charge icon 60%

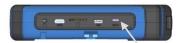

Fig. 16: USB port indicated by an arrow

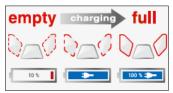

Fig. 17: Keys and charge level indicated when charging

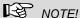

If possible, recharge the battery when the camera system is switched off. This increases the operational lifetime of the rechargeable battery.

The keys will not flash if the battery is recharged with the camera system switched on. A connector symbol is displayed in the rechargeable battery display.

# 6 Keys and their functions

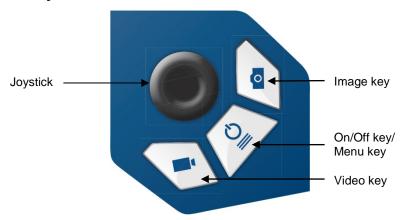

Fig. 18: Monitor keys

# 6.1 On/Off key

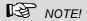

The ventilation fan works at irregular intervals when the camera is in operation.

# Switching on the system

 When the system is switched off, press and hold the ON/Off key for approx. one second.
 The ON/Off key then lights up green, the image and video keys light up blue.

After approx. five seconds the LEDs light up on the camera. The Home screen is displayed followed by the camera image.

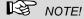

It is possible to turn the monitor through 180°. The icon and information ribbons in the monitor are automatically aligned according to the monitor position. It is also possible to turn the viewing position of the screen by slightly turning the monitor.

### Switching the system off

 Press and hold the On/Off key for approx. two seconds until the system switches off.

# Calling up the menu

- When the system is switched on briefly press the ON/Off key to display the menu.
- Briefly press the ON/Off key again to hide the menu.

#### 6.2 Video kev

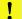

# CAUTION!

After 30 minutes the camera will automatically stop recording a video. If the video has to be recorded over a longer period of time, the user has to start recording again by pressing the video key after 30 minutes.

- To begin recording a video, briefly press the video kev.
- To stop recording the video, briefly press the video key again.

A red dot is displayed in the information ribbon of the display when a video is being recorded. In addition, the video recording time is also displayed in the information ribbon.

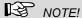

The camera will only record a video when a memory card is installed.

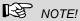

It is not possible to save information such as the date, position indicator, meter counter when recording a video.

If you require this information, it is recommended that you capture an image while recording the video, see chapter 6.3. In the photo all information is shown as graphical elements.

#### 6.3 Image key

Press the image key briefly to capture an image.

It is possible to capture an image while recording a video.

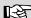

# NOTE!

The camera will only capture an image when a memory card is installed.

# 6.4 Joystick

Tilts through 180°

Pans through 360°

- To tilt the camera head move the joystick back and forth.
- To pan the camera head move the joystick left or right.

# 7 Display elements

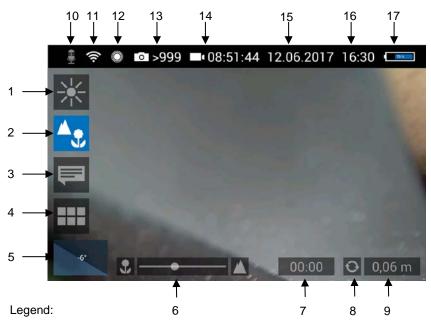

- 1 Brightness control
- 2 Focus control
- 3 Comment function
- 4 System menu
- 5 "Horizon" with tilt and pan angle display / Home function
- **6** "Brightness" slider (the "Focus" slider can also be displayed here)
- 7 Video recording time
- 8 Reset meter counter
- 9 Meter counter
- 10 Microphone on/off
- 11 WLAN active
- 12 Locator
- 13 Number of possible images remaining
- 14 Remaining video recording time
- 15 Date
- 16 Time
- 17 Remaining battery charge

# 8 Displayed position of the camera head

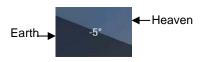

Fig. 19: Horizon icon including degree display

# 9 Home function

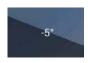

Fig. 20: Tap the horizon icon to level the camera head

# 10 Digital meter counter

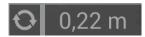

Fig. 21: Reset icon (left) and position of the camera head (right)

The horizon icon indicates the downward gradient of the pipe.

# Example:

- 5° corresponds to a downward gradient of 5°
- (+ 5° corresponds to an upward gradient of 5°)

The Home function makes it possible to align the camera head in a straight position, so that the camera faces "straight ahead" and the tilt and pan angle display is depicted parallel to the ground below.

 To activate the Home function tap the horizon symbol in the display.

The meter counter display information tells you how far the camera head has been pulled out of the case. To precisely determine the position of the camera head in the pipe, proceed as follows:

 Insert the camera head into the beginning of the pipe and tap the reset icon.

The position indicator is now set to 0.

# 11 Voice recording

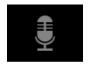

Fig. 22: Microphone icon

The Wöhler VIS 700 can record a voice recording for each video. The microphone must be activated before recording.

Tap the microphone icon to activate the microphone.

The microphone is located at the bottom left of the monitor, see Fig. 6, part 5.

 Tap the microphone icon again to deactivate the microphone if you do not want the sound to be recorded during video recording.

# 12 Live menu

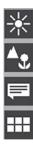

# 12.1 Brightness menu

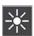

Fig. 23: Brightness menu icon

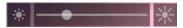

Fig. 24: Brightness slider

Via the live menu, settings can be made on the camera system.

- To display the live menu, briefly tap the On/Off/Menu key when the system is switched on.
- To hide the menu, briefly tap the On/Off/Menu key again.

All menu settings are made using the touchscreen. As soon as a slider appears in the display it is possible to configure the settings via the touchscreen or using the joystick. That is the case with the Focus menu and the Brightness menu.

In the Brightness menu it is possible to regulate the light intensity of the camera head LEDs.

- Tap the menu icon "Brightness".
- To increase or decrease the brightness
  - slide the dot on the slider using the joystick in desired direction

or

- tap the sun symbol on the corresponding side next to the slider or slide the dot on the slider in the desired direction.
- To exit the Brightness menu press the joystick or tap another menu in the display.

In the focus menu, you can set the sharpness of the image area you are interested in. You can adjust the focus using the touch screen or the joystick.

# 12.2 Focus menu

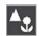

Fig. 25: Focus menu icon

# Adjusting the focus via the touchscreen

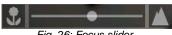

Fig. 26: Focus slider

- Tap the menu icon "Focus" in the display to call up the slider.
- To adjust the focus slide the dot on the slider tap the flower or mountain icon.
- To activate the focus function, briefly press the joystick.
- Move the joystick left or right to adjust the focus settina.

#### 123 Comment function

Using the comment function it is possible to add a written comment to an image. Images can then be saved together with the comments. It is not possible to add a comment to an image after it has been saved.

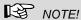

It is not possible to add a written comment directly to a video. However, it is possible to capture an image while recording a video. It is then possible to add a comment to the image before saving it.

- Tap the menu icon "Comment" in the display. The comment list appears with ready-made comments.
- To create a new comment tap the text icon **T**.
- Enter the new comment using the keypad.
- Tap **OK** to add the new comment to the list of comments. The new comment is displayed when the list of comments is called up again.

Adjusting the focus per

joystick

Add a comment

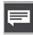

Fig. 27: Comment menu icon

# Add a comment to the list of comments

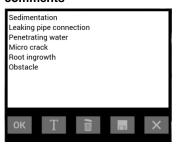

Fig. 28. List of comments

#### Live menu

Add a comment to an image

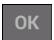

Delete a comment from the list of comments

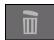

Store the list of comments

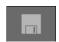

Delete a comment from the image

Exit the Comment menu

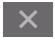

- To add a comment to the image, simply select the comment in the list and tap OK.
- To delete a comment from the list of comments, select the comment in the list of comments and then tap the Recycle Bin icon. The comment is no longer displayed when the comment function is called up again.
- To delete a comment previously added to an image, tap the comment to be deleted and then tap the Recycle Bin symbol in the Comment menu.
- Tap the save icon if you want to save the current comment list permanently.

The save icon will be colored blue for 2 seconds.

- If you exit the Comment menu without saving your new comment, the new comment will no longer appear in the list.
- Select the comment in the image (not in the comments list), and then tap the Recycle Bin icon to delete the comment from the image.
- Tap the **X** icon to exit the Comment menu.

# 12.4 System menu

You can access the System menu via the following submenus: WLAN, Location detection, Image and video gallery, Settings.

The active functions are highlighted blue, inactive functions are grey.

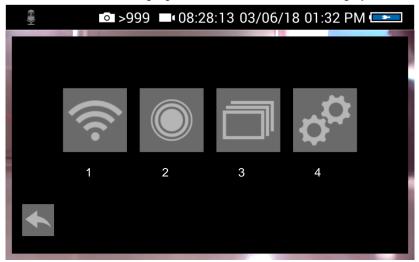

Fig. 29: System menu with submenus WLAN (1), Locator detection (2), Image and video gallery (3) and settings (4)

# 12.4.1 Activate WLAN

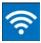

Fig. 30: WLAN icon

## 12.4.2 Locator

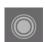

Fig. 31: Locator icon

This function is described in chapter 13.

Tap the Locator icon to activate the locator transmitter.

It is now possible to detect the camera head with the Wöhler Locator 200.

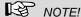

The camera consumes less power when the transmitter is switched off. However, in this case it will not be possible to locate the camera head.

# 12.4.3 Saving and deleting images and videos

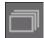

Fig. 32: Image and video gallery icon

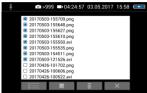

Fig. 33: Image and video gallery

The Picture and Video Gallery displays all the pictures and videos you have taken. The respective file name consists of the date and time of the recording.

# gallery

# Mark all files

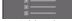

Fig. 34: Lists icon

Save files to USB drive

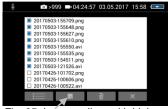

Fig. 35: Image gallery with highlighted files; the Save icon is indicated by an arrow.

- Tap the Lists icon to highlight or deselect all files.
- Insert the USB drive into the monitor.
- Select the check boxes next to the files to be saved. The check boxes will then be highlighted blue.
- Then tap the Save icon.

A dialog box opens to save the files to the USB drive.

#### Delete files

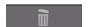

Fig. 36: Recycle Bin icon

- Select the check boxes next to the files to be deleted. The check box next to a selected file is highlighted blue.
- Then tap the Recycle Bin icon.

# 12.4.4 Display images and videos

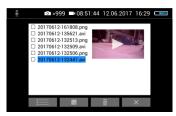

Fig. 37: Preview selected video

How to playback videos on a PC

Tap a file name in the Image and Video Gallery.

An image or video preview is displayed next to the

Tap Preview. The image or video is displayed.

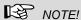

Depending on the size of the video file it can take several seconds for the video to load before it is ready to play.

To return to the gallery, tap the image icon again or tap the Close icon in the video.

There are two options to transmit images and videos from the camera to a PC.

- Save the image and video files to a USB drive (see Fig. 35) and then load them onto the PC.
- Remove the SD memory card from the monitor (see Fig. 7: Bottom side of the monitor with USB and SD card slot.) Insert the memory card into the card slot of the PC and copy the image and video files onto the PC.

You can playback a video on the PC using the Windows Media Player or VLC Player once you have saved the respective video file to the PC. If you work with a Windows PC, the Media Player will already be installed on the PC. The VLC Player is available to download free of charge from the website www.vlc.de.

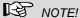

Depending on the size of the video file it can take several seconds for the video to load before it is ready to play.

Exit the Image and Video Gallery

Tap the **X** icon to exit the Image and Video Gallery.

# 12.4.5 Settings

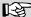

Notel

The settings made here are automatically saved and remain stored after the camera system has been switched off and switched on again.

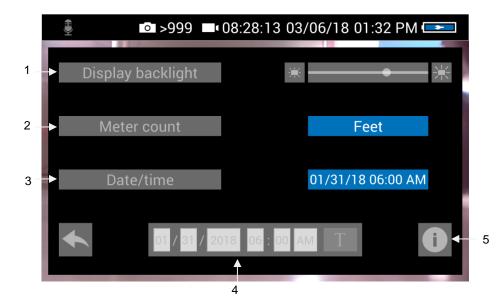

Fig. 38: Settings menu

# 1 Display Backlight

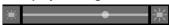

Here the display backlight can be adjusted. (To adjust the illumination of the camera head, see chapter 7.)

 To change the display brightness, tap on the light icons next to the slide bar

or

move the point on the slide bar.

It is possible to adjust the display brightness in 10 levels from 10% to 100%.

When the camera is turned on, the display brightness is always set to 70%.

32

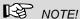

To reduce power consumption when the battery is low, it is advisable to choose a low backlight.

### 2 Meter Count

3 Date/Time

There are 2 possibilities to display the meter count:

0.00 m (Meter)

0.0 ft. (feet)

Tap on the blue unit field to change the unit. Here you can change the display of date and time. The following possibilities exist:

# GERMAN:

Dav.Month.Year 00.00 - 24.00

#### INTERNATIONAL:

Year-Month-Day

00:00 - 12:00 AM and 00:00 - 12:00 PM

# USA:

Month/Day/Year

00:00 - 12:00 AM and 00:00 - 12:00 PM

# 4 Updating the date and the time

Here you can change the date and time. They appear in the header of the display and as file names of stored photos and videos.

- Tap the T icon next to the date and time. A keyboard opens.
- Select the numeric keyboard.
- Fill in all fields one after the other with numbers and confirm with the tick.

The settings are saved automatically and are retained after switching the camera off and switching on again.

Tap on the Info Button to enter the info menu.

## 12.4.6 Info menu

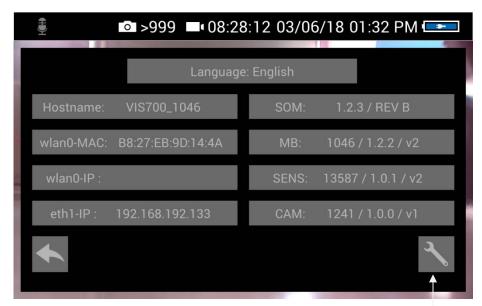

Fig. 39: Info menu Servic button

In the info menu under "Hostname" you will find the serial number which is required for displaying the images in a browser, see chapter 13 (transmission of the image files via WLAN), the language version, the wlanO-IP as well as software and hardware versions for the service.

The user does not have to operated the service button.

# 13 Transmission of image files via WLAN

There are 2 ways for a live transmission of images and videos:

- 1. Access Point: the Wöhler VIS 700 establishes its own WLAN network.
- 2. Client: You dial into a stationary WLAN network with the Wöhler VIS 700 and your mobile device or laptop.

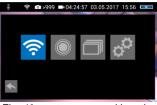

Fig. 40: system menu with activated WLAN icon

• Open the System menu, see chapter 12.4.

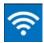

Fig. 41: WLAN icon

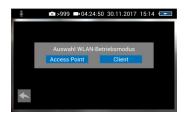

Fig. 42: Selecting the WLAN mode

Tap on the WLAN Icon, to activate the WLAN function of the camera system.

The camera will now search for the available networks.

 You will be prompted to select the WLAN operating mode: "Access Point" or "Client".

## 13.1 Access Point: Transmission via a VIS 700-WLAN-network

When "Access Point" is selected, the Wöhler VIS 700 builds up its own WLAN network, via which the image data can be transferred directly to a mobile device.

This method allows to view the live images on the Wöhler VIS 700 monitor, while a colleague standing at the other end of the tube, can watch the live videos on his mobile device.

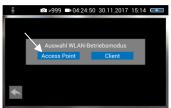

Fig. 43: "AccessPoint"

Select "Access Point"

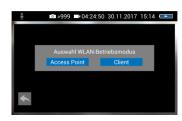

The display shows the network name of the Wöhler VIS 700 and the password you need to connect your mobile device.

The **network name** is composed as follows:

VIS700 serial number of the camera.

The default password is:

### woehlerVIS700

It is possible to change the network name and the password.

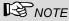

If you change the network name, you can use your own company name as the network name, for example.

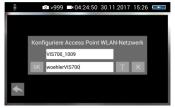

Fig. 44: Changing the password

 To change the network name or password, tap the corresponding field and then tap the textbutton T.

A keyboard will appear on screen.

- Make the appropriate changes.
- Tap OK to save the changes.

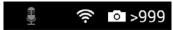

Fig. 45: WLAN icon in the icon ribbon

Establishing a connection to a mobile device

The WLAN icon is displayed in the icon ribbon of the display until the WLAN function is deactivated.

- To deactivate the WLAN function, tap the WLAN icon again in the System menu.
- To establish a connection between the camera and the mobile device, proceed as follows.
- Access the WLAN settings of your mobile device.
- Select the network VIS700\_[serial number, 4 digits] or the network name that you have chosen
- Enter the password. The password is woehlerVIS700 or the password that you have chosen. Note the upper and lower case letters.

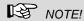

As long as your mobile device is connected to the VIS700 network, you will not be able to connect it to the Internet. Therefore, the warning message "Internet not available" appears.

- Wait until the Wöhler VIS 700 establishes contact with your mobile device.
- Open any browser on your mobile device (Chrome, Internet Explorer, Firefox etc.)
- In the address bar of your browser enter: http://VIS700\_[serial number, 4 digits]

The camera image will now be shown on the display of your mobile device. Changes made to the focus and brightness settings in the camera menu will also change the image shown on your terminal device.

### 13.2 Client: Using an existing WLAN network

In the "Client" mode, you dial into an existing network both with the Wöhler VIS 700 and with a mobile device or a WLAN-capable PC or Laptop. This way, live image transmission from the camera to the mobile device/laptop is even possible over a certain distance. This possibility can be interesting in industrial plants, for example.

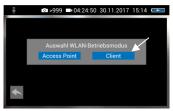

Fig. 46: Client

Select "Client".

All available networks will appear in the camera display.

- · Select the network.
- Enter the password of your network.
- Confirm with OK.

### NOTE

The password will always be saved so that you do not have to enter it the next time you log on to the same network.

After a successful connection, the WLAN icon will

appear in the top bar of the display. The WLAN

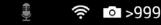

Fig. 47: WLAN-Icon in the header

button in the system menu will be highlighted in blue until the WLAN function is deactivated again.

Tap the arrow button to exit the system menu.

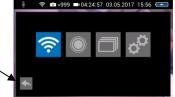

Fig. 48: System menu with activated WLAN button

Tap the arrow button to exit the system menu.

## Connection to a mobile device or laptop

- Proceed as follows to establish the connection between the camera and the mobile device or laptop.
- Open the WLAN settings of your mobile device.
- Select the same network that you dialed into with the camera.
- Enter the password of your network.
- Open any browser on your mobile device or laptop (Chrome, Firefox, Internetexplorer etc.).

Since the settings of mobile devices are different, two procedures are described below. If option 1 does not work, proceed with option 2.

 Enter the following address in the address bar of the browser of your mobile device: http://VIS700 [serial number, 4 digit]

### NOTE

You can find the serial number on the sticker on the back of the monitor or in the settings menu (System menu>Settings) under "Hostname".

The Camera-picture will now appear on the screen or your mobile device or laptop. Focus and brightness settings made via the menu on the camera also affect the picture on the mobile device.

- If your mobile device did not connect successfully to the camera, proceed as follows:
- Open the settings menu of the Wöhler VIS 700 (system menu > settings). In the left column you will find the wlan0-IP.
- Enter the wlan0-IP in the address bar of your browser. (without http, only the digits and dots!)

The camera image will now appear in the display of your mobile device. Focus and brightness settings made via the menu on the camera image will also affect the image on the mobile device.

### Option 1

### Option 2

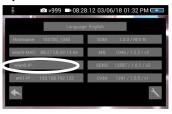

Fig. 49: Settings menu - wlan0\_IP is marked

### 14 Faults

### 14.1 Reset

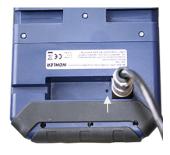

Fig. 50: Reset hole indicated by an arrow

It is possible to rectify certain malfunctions by initiating a reset operation. The reset hole is located on the rear of the monitor next to the camera connection port, see Figure opposite.

- Reset 1: Insert a thin object, for example a straightened paper clip, into the reset hole and press for 2-3 seconds. All buttons should then light up.
- Reset 2: If all buttons do not light up after 2-3 seconds, insert a thin object into the reset hole and press for approx. 15 seconds. All buttons should then light up.

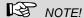

Depending on the type of reset operation the reset time (until all buttons light up) is between 2 and 15 seconds. The reset operation is successful when all buttons light up.

#### 14.2 Possible malfunctions

| Fault description                                                         | Possible cause                | Remedy                                         |
|---------------------------------------------------------------------------|-------------------------------|------------------------------------------------|
| Image and video keys flash rapidly when the device is turned on.          | Rechargeable battery is flat. | Recharge the battery                           |
| Monitor and camera head switched on. No image or stuttering image replay. | Rod is broken.                | Return the device for repair.                  |
| Blurred images                                                            | Plastic dome scratched.       | Replace the plastic dome; glass dome optional. |
| Camera system dead                                                        | Rechargeable battery is flat. | Recharge the battery.                          |
|                                                                           | Device is faulty.             | Return the device for repair.                  |

### 15 Maintenance

### 15.1 Information on maintenance

Proper operation of the Service Camera requires regular maintenance. The following maintenance works can be done by the user himself.

# 15.2 Replacing the dome of the camera head

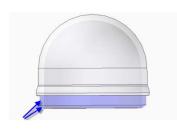

Fig. 51: Fitting the camera dome

- 15.3 Camera head
- 15.4 Monitor
- 15.5 Cleaning the viper and the rod

## NOTE!

The camera head is supplied protected by a plastic dome, which can be replaced if necessary, for example, if it becomes scratched. It is optional to fit this camera head with a glass dome for use in dry working environments.

Smear the thread with silicone grease before fitting the new dome. When fitting the replacement dome, make sure you engage all of the thread to ensure it is properly tightened. Otherwise, it cannot be guaranteed that the camera head is properly sealed, and malfunctions can occur as a result of water and dirt ingress.

- Only use soft, damp cloth to clean the lens.
   Never use any cleanser.
- Clean the monitor using a soft cloth.

The viper with the rod is placed in the lower shell of the case. It is possible to take it out and clean it with water. In this case the camera head can remain fixed to the camera rod. If you remove the camera head from the rod, you must seal the rod end with a plug before cleaning.

To do so proceed as follows:

#### Maintenance

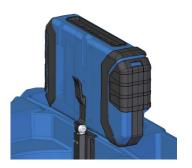

Fig. 52: Press lever and pull the monitor from the support at the same time.

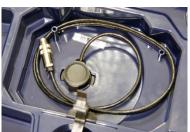

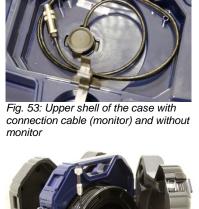

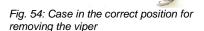

- First open the upper shell of the case.
- Place the monitor in an upright position and pull it from the support.
- Unscrew the union nut of the monitor cable and remove the monitor cable from the monitor.
- Store the monitor so that it cannot become wet when you are cleaning the viper.
- Push the monitor support back into the case.

- Open the black locks of the lower shell.
- Place the case in an upright position on the narrow edge.

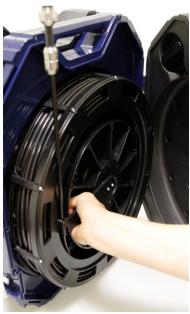

Fig. 55: Grasping the end of the rod and the viper

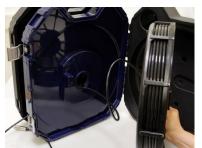

Fig. 56: Removing the viper with the connection cable from the case.

- Grasp the rod guide and the viper, so that they cannot twist against each other any more.
- Turn the viper 90° counterclockwise.

The rod can easily be removed from the case now.

- Remove the viper from the case.
- Cautiously pull the monitor cable from the case.
- Close the upper shell of the case.

#### Maintenance

### Cleaning the viper and the rod

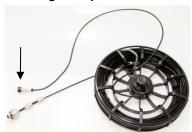

Fig. 57: Viper removed from the case. monitor plug covered by a lid

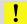

### **CAUTION!**

Take care that no water comes into the plug connections of the rod.

- Secure the monitor plug against water, e.g. with a foil.
- If the camera head is not connected to the rod during cleaning, secure the rod end against the ingress of water, e.g. with a foil.

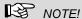

The waterproof camera head can remain attached to the camera rod while cleaning. In this case take care that the connection is tight.

Clean the viper and the rod with water.

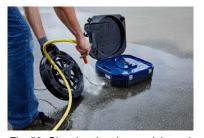

Fig. 58: Cleaning the viper and the rod

### Cleaning the lower shell of the case.

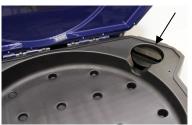

Fig. 59: Sealing plug placed in the lower shell of the case.

In the upper right corner of the lower shell of the case there is a sealing plug.

Remove the sealing plug.

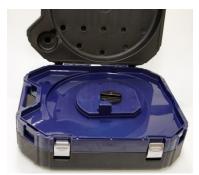

Fig. 60: Hole for the connection of the viper, sealed with the sealing plug.

### Assembly of the case

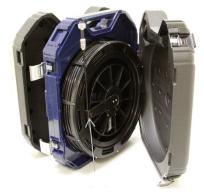

Fig. 61: Rod guide in the end position

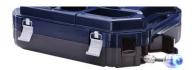

Fig. 62: Rod with camera head.

- Plug the sealing plug into the hole for the connection of the viper. Fix the sealing plug by turning it clockwise. Fix it carefully so that no water can come into the upper shall of the case.
- Flush the lower shell of the case with water.
- Dry the case with a cloth.
- Allow the viper and the rod to dry, to avoid humidity in the case.
- After that mount the case in reverse order.
- Turn the sealing plug counter clockwise, remove it and plug it in its place in the upper right corner of the lower shell of the case.
- Guide the monitor cable through the hole in the middle of the case.
- Place the viper on the hole, so that the rod guide is vertically down.
- Press the viper slightly and turn it 90° clockwise.

- Guide the end of the rod with the camera head through the opening and push the camera head into the case.
- Close the lower shell of the case.
- Connect the monitor with the monitor cable.
- Replace the monitor into the case again.
- Return the monitor to its transport position by pressing down (see chapter 5.3) and close the case.

### 16 Guaranty and Service

### 16.1 Guaranty

Each Wöhler VE 700 HD Service Camera will be tested in all functions and will leave our factory only after extensive quality control testing.

If used properly, the warranty period for the Wöhler VIS 700 will be 12 month from the date of sale. Not covered by the warranty is the plastic dome and SD card.

This warranty does not cover the freight and packing costs when the camera is sent to the factory for repair.

Service by non authorized personnel or making modifications to the analyzer voids any warranty.

### 16.2 Service

Excellent SERVICE is very important to us. Therefore, of course, we are readily available to assist you after the warranty period ends.

- Send us the Camera and we will repair it and return it to you with our package service.
- Immediate help is provided by our technical staff over the telephone.

### 17 Declaration of conformity

The manufacturer:

Wöhler Technik GmbH Wöhler-Platz 1, D-33181 Bad Wünnenberg

declares that the product

product name: HD-Pushrod Camera Wöhler VIS 700

complies with the key safety requirements set down in the guidelines of the Council for the Harmonization of the Legal Requirements of the Member States in relation to the electromagnetic compatibility (2014/53/EU).

The following standards were availed of to evaluate the product in respect of the electromagnetic compatibility:

### Generic standards:

EN 61326-1:2013

ETSI EN 301 489-1 V2.1.1 (2017-02)

Draft ETSI EN 301 489-1 V2.2.0 (2017-03)

ETSI EN 301 489-17 V3.1.1 (2017-02)

Draft ETSI EN 301 489-1 V3.2.0 (2017-03)

### Basic standards:

EN 55032: 2015

EN 61000-3-2: 2014

EN 61000-3-3: 2013

EN 61000-4-2: 2009

EN 61000-4-3: 2006

EN 61000-4-4: 2012

EN 61000-4-5: 2006

EN 61000-4-6: 2009

EN 61000-4-8: 2010

EN 61000-4-11: 2004

### Points of sale and service

### Germany

### Wöhler Technik GmbH

Wöhler-Platz 1

33181 Bad Wünnenberg

Tel.: +49 2953 73-100

Fax: +49 2953 73-96100

info@woehler.de www.woehler.de

#### Wöhler West

Castroper Str. 105

44791 Bochum

Tel.: +49 234 516993-0 Fax: +49 234 516993-99

west@woehler.de

#### Wöhler Süd

Gneisenaustr.12 80992 München

Tel.: +49 89 1589223-0 Fax: +49 89 1589223-99 sued@woehler.de

#### USA

Wohler USA Inc. 5 Hutchinson Drive Danvers, MA 01923

Tel.: +1 978 750 9876 Fax.: +1 978 750 9799 www.wohlerusa.com

#### Italy

Wöhler Italia srl Via Coraine 21 37010 Costermano VR Tel. +39 045 6200080 Fax. +39 045 6201508 info@woehler.it www.woehler.it

### Austria

Wöhler GmbH Heinrich-Schneidmadl-Str. 15 3100 St. Pölten

Tel.: +43 2742 90855-11 Fax: +43 2742 90855-22

info@woehler.de

### Czech Republic

Wöhler Bohemia s.r.o. Za Naspern 1993 393 01 Pelhrimov

Tel.: +420 565 323 076 Fax: +420 565 323 078 info@woehler.cz

#### France

Wöhler France SARL 31 Bis Rue Georges Ohnet 31200 Toulouse

Tel.: +33 5 61 52 40 39 Fax: +33 5 62 27 11 31 info@woehler.fr www.woehler.fr

#### Your contact: